#### HOW TO CREATE AND ASSIGN ACCESS GROUPS AND USER PROFILES

NOTE: In this example, the users will be separated by form type, specifically Form W2. The process is the same for whichever form type needed.

Click on the "File" drop down menu and select "Security and Administration."

| 🗱 1099 Pro for 2017 Corporate Suite |                                                                  |  |  |  |  |  |  |  |
|-------------------------------------|------------------------------------------------------------------|--|--|--|--|--|--|--|
| <u>F</u> ile                        | <u>R</u> eports For <u>m</u> s F <u>i</u> ling <u>U</u> tilities |  |  |  |  |  |  |  |
|                                     | Filers List                                                      |  |  |  |  |  |  |  |
|                                     | Recipients List                                                  |  |  |  |  |  |  |  |
|                                     | Recipient Lookup                                                 |  |  |  |  |  |  |  |
|                                     | Global Notes                                                     |  |  |  |  |  |  |  |
|                                     | Electronic Filing Transmitter                                    |  |  |  |  |  |  |  |
|                                     | Security and Administration                                      |  |  |  |  |  |  |  |
|                                     | 1042-S NQI Lookup List                                           |  |  |  |  |  |  |  |
|                                     | Country Import Alias List                                        |  |  |  |  |  |  |  |
|                                     | Print Setup                                                      |  |  |  |  |  |  |  |
|                                     | Logon as Different User                                          |  |  |  |  |  |  |  |
|                                     | Exit                                                             |  |  |  |  |  |  |  |

Then click on "Security Groups" from the top left menu.

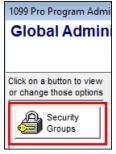

Under Step 1, click on "Create and Manage Access Groups."

| 1099 Pro Program Adm                                 | inistration                                                                                                    |                                                                                                    |
|------------------------------------------------------|----------------------------------------------------------------------------------------------------|----------------------------------------------------------------------------------------------------|
| Global Admin                                         | istrative Options (all Filers)                                                                                                    |                                                                                                    |
| Click on a button to view<br>or change those options | Security Options Security is currently: ON                                                                                                    | Turn OFF Security                                                                                                    |
|                                                      | Step 1 - Setup/Permission Options                                                                                                    | Step 2 - Managing Users & Passwords                                                                                          |
| Audit Trails<br>& Logging                            | These options are where you create groups of permissions and access rights for all users.                                                                                                    | These options let you create users, assign them<br>to Groups, and view/print security logs/reports.                          |
| Combining<br>Tax Forms           Rules &<br>Options  | Create your Access Groups by Selecting the<br>botton below. Access Groups define the<br>Forme and Program Arces that are evailable.<br>Create and Manage Access Groups<br>Create your User Profiles by selecting the | ☆ △dd/Update Individual Users         ☆☆ △dd/Remove Users from Profiles         >         >         Set Security Preferences |
| <b>Ω</b> Reporting Thresholds                        | button below. User Profiles associate Access<br>Groups with Filers.                                                                                                    | Reports and Access Logs                                                                                                    |
| User Fields<br>and Email                             | Create and manage User Profiles<br>for Filers and Access Groups                                                                                                    | Image Security Access Logs                                                                                                   |
| Puerto Rico<br>Options                               |                                                                                                    | E View/Print Security Audit Logs                                                                                             |
|                                                      |                                                                                                    | <u>C</u> lose <u>?</u> Help                                                                                                  |

## 1. Create Access Groups

• Click on "Add."

| Access Groups                                                                                                    |                                                                                                    |  |  |  |  |  |
|----------------------------------------------------------------------------------------------------|----------------------------------------------------------------------------------------------------|--|--|--|--|--|
| About Access Groups<br>Access groups determine which Forms or Program Areas a User can<br>access, and what rights the user has accessing those forms or<br>areas.                                                                                                    |                                                                                                    |  |  |  |  |  |
| Group Name Notes for the Selected Group                                                                                                    |                                                                                                    |  |  |  |  |  |
| All Areas<br>All Areas Except Security<br>All Requests (Full Rights)<br>Allow Lite Edition only<br>Allow TINCheck Access<br>Export Tax Form Data<br>File Tax Forms With IRS<br>Import Tax Form Data<br>Service Bureau Upload<br>Tax Forms (Edit/Pending)<br>Tax Forms (Edit/Pending)<br>Tax Forms (Full Rights)<br>Tax Forms (View Only)<br>W-9 Tracking<br>W2 Group | Notes for the Selected Group<br>This group grants a user full<br>access to all areas of the<br>software including the<br>ability to modify Security<br>and Administration settings.<br>Tax form access must be<br>added separately using<br>additional groups. E.g. Tax<br>Forms (Full Rights). |  |  |  |  |  |
| < >>                                                                                                    |                                                                                                    |  |  |  |  |  |
| 🛉 Add 🔺 Change 💻 Delete                                                                                                    |                                                                                                    |  |  |  |  |  |
| <ul> <li>= Groups that are this color are Built-in Groups,<br/>and cannot be deleted or changed other than<br/>just adding or removing members.</li> <li>2 Help</li> </ul>                                                                                                    |                                                                                                    |  |  |  |  |  |

• Highlight the form type, then click a check in the far left column, then click the "Modify Highlighted Record" button at the bottom:

| A single access group can have multiple form types selected and conjugated.                                                                                                    |
|----------------------------------------------------------------------------------------------------|
| Update Access Groups                                                                                                    |
| Group Name:                                                                                                    |
| Tax Form or Area Access for this Group                                                                                                    |
| Total Tagged: 0<br>Search Name:                                                                                                    |
| Tag       Access Form or Program Area       Create       Modify       Delete       Report       Correct       Print       Reset/Vo       Add notes for this Access Group         Form1099Did       Form1099Patr       Form1099Patr       Form1099R       Form1099R       Form1099S         Form1099S       Form1099S       Form1098T       Form5498       Form5498Msa       Form5498Msa         FormW2       Form1042S       Form1099Q       Form1099Q       Form1042S                                                                                                    |
| <ul> <li>✓ Y</li> <li>✓ Iag</li> <li>✓ Prev Tag</li> <li>▲ Modify Highlighted Record</li> <li>✓ Save Changes to Group</li> </ul>                                                                                                    |
| Image: All Image: All Imag |

\* A single access group can have multiple form types selected and configured.

#### HOW TO CREATE AND ASSIGN ACCESS GROUPS AND USER PROFILES

• If the user needs to have full range of functionality on the form type they are granted, click "Select All Rights" and click "Save." To choose a different configuration, check the boxes that apply and click "Save."

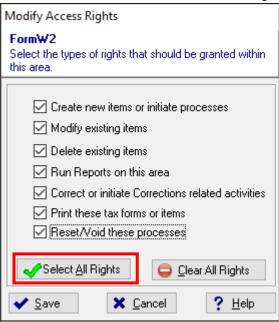

Name the Access Group at the top. The functionality granted on the form type will display below. Add optional
notes on the right box then click "Save Changes to Group" at the bottom right. Then click close to get back to the
main Security menu.

| Update Access Groups                                                                                                    |                     |               |                     |            |        |                                |
|----------------------------------------------------------------------------------------------------|---------------------|---------------|---------------------|------------|--------|--------------------------------|
| Group Name: W2 Gro                                                                                                    | oup                 | ]             |                     |            |        |                                |
| Tax Form or Area Access                                                                                                    | for this Group      |               |                     |            |        |                                |
| Total Tagged: 1                                                                                                    |                     |               |                     |            |        |                                |
| Search Name:                                                                                                    |                     |               |                     |            |        |                                |
| Tag       Access Form or Pr         Form10990id       Form1099Patr         Form1099R       Form1099R         Form1099S       Form1098T         Form5498       Form5498Msa         FormV2G       Form1042S         Form1099Q       Form1099Q | rogram Area Create  | Modify Delete | Report Correct      | Print Rese | t/Vo A | dd notes for this Access Group |
| <                                                                                                    |                     | 1 1           |                     | 1 1        | > v    |                                |
| ✓ Iag ★ Untag Prev Tag ▲ Modify Highlighted Record ✓ Save Changes to Group                                                                                                    |                     |               |                     |            |        |                                |
| 💞 Tag <u>A</u> ll 🛛 🐗 t                                                                                                    | Untag All 🛛 🕹 🖞 ext | Tag 📕 🔤       | Sho <u>w</u> Tagged |            |        | 🗙 Cancel 🤶 Help                |

# 2. Create User Profiles

• Click on "Create and manage User Profiles for Filers and Access Groups."

| 1099 Pro Program Admir                                                                                                    | nistration                                                                                                    |                                                                                                  |
|----------------------------------------------------------------------------------------------------|----------------------------------------------------------------------------------------------------|--------------------------------------------------------------------------------------------------|
| Global Admini                                                                                                    | istrative Options (all Filers)                                                                                                    |                                                                                                  |
| Click on a button to view<br>or change those options                                                                                                    | Security Options                                                                                                    |                                                                                                  |
| Groups                                                                                                    | Security is currently: ON                                                                                                    | Turn OFF Security                                                                                |
|                                                                                                    | Step 1 - Setup/Permission Options                                                                                                    | Step 2 - Managing Users & Passwords                                                              |
| <ul> <li>Audit Trails<br/>&amp; Logging</li> <li>Combining<br/>Tax Forms</li> <li>Rules &amp;<br/>Options</li> <li>Reporting<br/>Thresholds</li> <li>User Fields<br/>and Email</li> <li>Puerto Rico<br/>Options</li> </ul> | These options are where you create groups of permissions and access rights for all users.<br>Create your Access Groups by Selecting the botton below. Access Groups define the Forms and Program Areas that are available.<br>Create your User Profiles by selecting the button below. User Profiles by selecting the button below. User Profiles by selecting the button below. User Profiles associate Access Groups with Filers.<br>Create and manage User Profiles for Filers and Access Groups | These options let you create users, assign them to Groups, and view/print security logs/reports. |

• Click "Add" to create a new user profile.

| User Profiles                                                                                                    |                                                                                                    |  |  |  |  |  |
|----------------------------------------------------------------------------------------------------|----------------------------------------------------------------------------------------------------|--|--|--|--|--|
| About User Profiles                                                                                                    |                                                                                                    |  |  |  |  |  |
| User Profiles are created by attaching one or more Access Groups to them.<br>A user's rights are determined based on which User Profiles they are a<br>member of.                                                                                                    |                                                                                                    |  |  |  |  |  |
| Security Profile Name                                                                                                    | Notes for the Selected Profile                                                                                                    |  |  |  |  |  |
| *Administrators<br>*All Areas Except Security<br>*All Requests (Full Rights)<br>*Allow Lite Edition only<br>*Allow TINCheck<br>*Export Tax Form Data<br>*File Tax Forms With IRS<br>*Import Tax Form Data<br>*Service Bureau Upload<br>*Tax Forms (Edit/Pending)<br>*Tax Forms (Edit/Pending)<br>*Tax Forms (Full Rights)<br>*Tax Forms (View Only)<br>*W-9 Tracking | Notes for the Selected Profile<br>This profile gives users full<br>access to all areas of the<br>software. This includes the<br>ability to modify Security<br>rights, Administration<br>settings, and Tax Forms. |  |  |  |  |  |
| < >                                                                                                    |                                                                                                    |  |  |  |  |  |
| 🛉 Add 🔺 Change 💻 Delete                                                                                                    |                                                                                                    |  |  |  |  |  |
| Quick Assign     One Profile                                                                                                    |                                                                                                    |  |  |  |  |  |
| = Groups that are this color are Built-in Gr<br>and cannot be deleted or changed other<br>just adding or removing members.                                                                                                    |                                                                                                    |  |  |  |  |  |

#### HOW TO CREATE AND ASSIGN ACCESS GROUPS AND USER PROFILES

• Name the new user profile, check the box to apply to all filers, then locate the access group created with the steps above and check the far left column, then click "Save Changes to Group" button at the bottom right. Then click "Close" to get back to the main Security menu.

| Update User Profile                                                                                                    |   |                            |
|----------------------------------------------------------------------------------------------------|---|----------------------------|
| Profile Name: W2 Profile                                                                                                    |   |                            |
| (Selecting this option will grant this User Profile access to all existing<br>Filer/Department combinations and all future combinations.)                                                                              |   |                            |
| Access Groups Tagged for this Profile                                                                                                    |   |                            |
| Total Tagged: 1 Search Name:                                                                                                    |   | Add Notes for this Profile |
| Tag       Access Group Name         All Requests (Full Rights)         Allow Lite Edition only         Allow TINCheck Access         Export Tax Form Data         File Tax Forms With IRS         Import Tax Form Data |   |                            |
| Service Bureau Upload<br>Tax Forms (Edit/Pending)<br>Tax Forms (Full Rights)<br>Tax Forms (View Only)<br>W/9 Tracking                                                                                                  | v |                            |
| <ul> <li>✓ Iag</li> <li>✓ Untag</li> <li>✓ Prev Tag</li> <li>Show Tagged</li> <li>✓ Tag All</li> <li>✓ Next Tag</li> </ul>                                                                                             |   | Save Changes to Group      |

### 3. Remove Old Profiles

\*Optional, old profiles need to be identified and removed prior to assigning the replacement profiles. If this step is not required, skip to Step 4.

• Click on "Add/Update Individual Users" and then double click on the user's name.

| 1099 Pro Program Admir                                                                                                    | nistration                                                                                                    |                                                                                                    |
|----------------------------------------------------------------------------------------------------|----------------------------------------------------------------------------------------------------|----------------------------------------------------------------------------------------------------|
| Global Admini                                                                                                    | strative Options (all Filers)                                                                                                    |                                                                                                    |
| Click on a button to view<br>or change those options<br>Security<br>Groups                                                                                                    | Security Options Security is currently: ON                                                                                                    | Turn OFF Security                                                                                                    |
| <ul> <li>▲ Audit Trails<br/>&amp; Logging</li> <li>, Combining<br/>Tax Forms</li> <li>★ Rules &amp;<br/>Options</li> <li>① Reporting<br/>Thresholds</li> <li>☑ User Fields<br/>and Email</li> <li>☑ Puerto Rico<br/>Options</li> </ul> | Step 1 - Setup/Permission Options         These options are where you create groups of permissions and access rights for all users.         Create your Access Groups by Selecting the botton below. Access Groups define the Forms and Program Areas that are available.         Image: Create and Manage Access Groups         Create your User Profiles by selecting the button below. User Profiles associate Access Groups with Filers.         Image: Create and manage User Profiles for Filers and Access Groups | Step 2 - Managing Users & Passwords         These options let you create users, assign them to Groups, and view/print security logs/reports. |
| ,                                                                                                    |                                                                                                    | Close ? Help                                                                                                    |

• Please note the profiles listed in this section here, click "OK" to go back to the user list, then "Close" to return to the main Security menu.

| Changing a User                                              |                    |          |  |  |  |
|--------------------------------------------------------------|--------------------|----------|--|--|--|
| Required Information                                         |                    |          |  |  |  |
| <u>U</u> ser ID:                                             | Test               |          |  |  |  |
| Password:                                                    | •••••              | 🔆 Reset  |  |  |  |
| Status:                                                      | Available          | 🔆 Change |  |  |  |
| Pre-W2K Domain:                                              |                    |          |  |  |  |
| Domain valid only i<br>domain MUST be l<br>Pre-W2K in Active | eft blank. User IĎ |          |  |  |  |
| Optional Inform                                              | ation              |          |  |  |  |
| User <u>N</u> ame:                                           |                    |          |  |  |  |
| Phone:                                                       |                    |          |  |  |  |
| Email:                                                       |                    |          |  |  |  |
| Other Info:                                                  |                    |          |  |  |  |
| User Profile Me                                              |                    |          |  |  |  |
| Year Profile                                                 |                    | urity    |  |  |  |
| All *All Areas Except Security                               |                    |          |  |  |  |
| ✓ OK Cancel ? Help                                           |                    |          |  |  |  |

## 4. Assign Users to Profiles

• Click on "Add/Remove Users from Profiles."

| on a button to view<br>hange those options    | Security Options                                                                                                    |                                                                                                    |
|-----------------------------------------------|----------------------------------------------------------------------------------------------------|----------------------------------------------------------------------------------------------------|
| Groups                                        | Security is currently: ON                                                                                                    | Turn OFF Security                                                                                   |
|                                               | Step 1 - Setup/Permission Options                                                                                                   | Step 2 - Managing Users & Passwords                                                                 |
| Audit Trails<br>& Logging                     | These options are where you create groups of<br>permissions and access rights for all users.                                        | These options let you create users, assign them<br>to Groups, and view/print security logs/reports. |
| Combining<br>Tax Forms     Rules &<br>Options | Create your Access Groups by Selecting the<br>botton below. Access Groups define the<br>Forms and Program Areas that are available. | Add/Update Individual Users         Add/Remove Users from Profiles         Set Security Preferences |
| Ω Reporting<br>Thresholds                     | Create your User Profiles by selecting the<br>button below. User Profiles associate Access<br>Groups with Filers.                   | Reports and Access Logs                                                                             |
| User Fields<br>and Email                      | for Filers and Access Groups                                                                                                    | Manage Security Access Logs                                                                         |
| Puerto Rico<br>Options                        |                                                                                                    | ( View/Print Security Audit Logs                                                                    |

• From the drop down menu, select the User Profile, as shown in the example above, "All Areas Except Security." Uncheck by clicking in the left column and click "Save my Changes to this Profile/Year."

| Available User Profiles                                                                                                    |                                                                                                    |                |            |            |        |  |  |
|----------------------------------------------------------------------------------------------------|----------------------------------------------------------------------------------------------------|----------------|------------|------------|--------|--|--|
| Use this utility to assign Users to User Profiles and quickly display which users are members<br>of a particular User Profile. You can also specify which tax years they have access to. |                                                                                                    |                |            |            |        |  |  |
| Available User Profiles (select one from the list to update it) Year Associated with Profile                                                                                             |                                                                                                    |                |            |            |        |  |  |
| *All Areas Except Se                                                                                                    | curity                                                                                                    |                | $\sim$     | All Years  | $\sim$ |  |  |
| Search for UserID:                                                                                                    | Search for UserID: TIP: You must SAVE your changes before switching<br>Profiles or Tax Years or those changes will be lost! |                |            |            |        |  |  |
| Tag to Include or                                                                                                    |                                                                                                    | kclude users   | from the s |            |        |  |  |
| 00000                                                                                                    | Name                                                                                                    |                |            | Login Doma |        |  |  |
| Admin<br>Administrator                                                                                                    | (Enter your na                                                                                                    | ame]           |            | virtualdo  |        |  |  |
| Test                                                                                                    | remove                                                                                                    | e check by     | /          |            |        |  |  |
|                                                                                                    |                                                                                                    | ,<br>the colum |            |            |        |  |  |
|                                                                                                    | or by clicking Untag                                                                                                    |                |            |            |        |  |  |
|                                                                                                    | at the b                                                                                                    | · · ·          |            |            |        |  |  |
|                                                                                                    |                                                                                                    |                |            |            |        |  |  |
| ✓ <u>I</u> ag                                                                                                    | ✓ Iag 🗙 Untag 💊 Elip                                                                                                    |                |            |            |        |  |  |
| 💞 Tag <u>A</u> ll                                                                                                    | ig All                                                                                                    | 🍾 Flip Al      |            |            |        |  |  |
| Show Tagged 😵 Next Tag 🕸 Prev Tag                                                                                                    |                                                                                                    |                |            |            |        |  |  |
| ✓ Save my Changes to this Profile/Year X Exit/Cancel ? Help                                                                                                    |                                                                                                    |                |            |            |        |  |  |

• Click the drop down again and locate the new user profile.

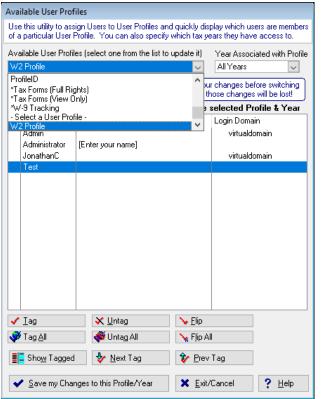

Check/Tag the user and click "Save my Changes to this Profile/Year"
 \* This process is required for each user.

| Available User Profiles                                                                                                    |                    |                  |                          |                   |
|----------------------------------------------------------------------------------------------------|--------------------|------------------|--------------------------|-------------------|
| Use this utility to assign Users to User Profiles and quickly display which users are members<br>of a particular User Profile. You can also specify which tax years they have access to. |                    |                  |                          |                   |
| Available User Profiles (select one from the list to upda<br>W2 Profile                                                                                                    |                    |                  | Year Associ<br>All Years | ated with Profile |
| Search for UserID:                                                                                                    |                    | ~                |                          |                   |
| TIP: You must SAVE your changes before switching<br>Profiles or Tax Years or those changes will be lost!                                                                                 |                    |                  |                          |                   |
| Tag to Include or untag to Exclude users from the selected Profile & Year                                                                                                    |                    |                  |                          |                   |
| UserID[+] Na                                                                                                    | ame                |                  | Login Domain             |                   |
| Admin                                                                                                    | virtualdomain      |                  |                          |                   |
| Administrator [Er<br>JonathanC                                                                                                    | nter your name]    | virtualdomain    |                          |                   |
| 🖌 Test                                                                                                    |                    |                  |                          |                   |
|                                                                                                    |                    |                  |                          |                   |
| ✓ <u>I</u> ag                                                                                                    | 🗙 <u>U</u> ntag    | N Elip           | Elip                     |                   |
| 💞 Tag <u>A</u> ll                                                                                                    | 🐳 Untag All        | 📏 Flip All       | 🖌 Flip All               |                   |
| E Sho <u>w</u> Tagged                                                                                                    | 🤣 <u>N</u> ext Tag | 🌾 <u>P</u> rev 1 | ſag                      |                   |
| ✓ Save my Changes                                                                                                    | 🗙 <u>E</u> xit/C   | Cancel           | <b>?</b> <u>Н</u> еlp    |                   |